## PA40 Faculty to Staff Position Change

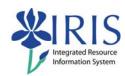

**Process:** Use PA40 to enter a faculty to staff position change. A position change must take place when an employee is changing from a faculty position to a staff position. Use the following steps to create the assignment in the receiving organizational unit.

Role: Personnel Administrators Frequency: When Needed

| BEGINNING                                       |                                                                                                    |
|-------------------------------------------------|----------------------------------------------------------------------------------------------------|
| Is the employee already in IRIS?                | Yes                                                                                                    |
| Enter the transaction code                      | PA40                                                                                                    |
|                                                 | FA40                                                                                                    |
| PERSONNEL ACTIONS SCREEN                        |                                                                                                    |
| Person ID                                       | Highlight any information in this field and delete                                                                                                    |
| Press Enter                                     |                                                                                                    |
| Start                                           | Enter the first day employee changes position; if the employee is changing payroll areas (Biweekly to Monthly), the change must take place at the beginning of the pay period based on the sending position's pay periods |
| Select the Main Campus Create Assignment action | Main Campus Create Assignment                                                                                                    |
| Click on the Execute icon                       | <b>(</b>                                                                                                    |
| EMPLOYEE RECOGNITION                            |                                                                                                    |
| Last Name                                       | Enter the employee's last name                                                                                                    |
| First Name                                      | Enter the employee's first name                                                                                                    |
| Date of Birth                                   | Enter the employee's date of birth                                                                                                    |
| SSN                                             | Enter the employee's social security number                                                                                                    |
| Press Enter or click on the Continue icon       | ✓                                                                                                    |
| EMPLOYEES WITH IDENTICAL DATA                   |                                                                                                    |
| Click on the employee's name                    | Name Personnel assignment  Alan E Yarrow 50121935 00000332 (Active)                                                                                                    |

# Quick Reference Card - Basic PA40 Faculty to Staff Position Change

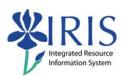

| Click on the Continue icon                                                                    | <b>✓</b>                                                                                                    |  |
|-----------------------------------------------------------------------------------------------|----------------------------------------------------------------------------------------------------|--|
| NEW WORK RELATIONSHIP                                                                         |                                                                                                    |  |
| Choose <b>Change of Organizational Assignment</b>                                             | <ul><li>Change of Organizational Assignment</li></ul>                                                                                                    |  |
| Press Enter or click on the Continue icon                                                     | <b>✓</b>                                                                                                    |  |
| ACTIONS (0000)                                                                                |                                                                                                    |  |
| O1 Departmental Transfer O2 Promotion O3 Demotion O4 Lateral O5 Reduce Hours O6 Re-Evaluation | Enter the Reason for Action code or use the Possible Entries icon                                                                                                    |  |
| Position  Organizational assignment  Position  50106231                                       | Enter the eight-digit Position number or use the Possible Entries icon to search                                                                                                    |  |
| Press Enter to let IRIS complete the rest of the information                                  |                                                                                                    |  |
| Read the system messages and press<br>Enter to move through them                              | Example:  (1) Record valid from 11/27/2005 to 12/31/9999 delimited at end                                                                                                    |  |
| Click on the Save icon                                                                        |                                                                                                    |  |
| ORGANIZATIONAL ASSIGNMENT (0001)                                                              |                                                                                                    |  |
| Press Enter to populate needed fields                                                         |                                                                                                    |  |
| Read the system messages and press<br>Enter to move through them                              | Example:  (I) Record valid from 11/27/2005 to 12/31/9999 delimited at end                                                                                                    |  |
| Click on the Save icon                                                                        |                                                                                                    |  |
| PLANNED WORKING TIME (0007)                                                                   |                                                                                                    |  |
| Employment Percent                                                                            | Enter FTE as a percentage; for example, if the FTE is 100%, enter 100.0 in the field; make sure the Employment Percent and the Personnel Subarea are consistent or an error message will occur |  |

## Quick Reference Card - Basic PA40 Faculty to Staff Position

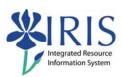

| Press Enter to fill in the Daily Working<br>Hours                                                                                                    | Working time  Employment percent 180.00 Daily working hours 8.00 Weekly working hours 40.00 Monthly working hrs 173.33 Annual working hours 2880.00 Weekly workdays 5.00 |  |
|----------------------------------------------------------------------------------------------------|----------------------------------------------------------------------------------------------------|--|
| Read the system messages and press<br>Enter to move through them                                                                                                    | Example:  ① Record valid from 11/27/2005 to 12/31/9999 delimited at end                                                                                                  |  |
| Click on the Save icon                                                                                                    |                                                                                                    |  |
| BASIC PAY (0008)                                                                                                    |                                                                                                    |  |
| Amount                                                                                                    | Enter either the Hourly rate, Biweekly salary, or Monthly salary                                                                                                    |  |
| Press Enter to populate the Annual Salary and the True Annual Salary fields                                                                                                    |                                                                                                    |  |
| Read the system messages and press<br>Enter to move through them                                                                                                    | Example:  ① Record valid from 11/27/2005 to 12/31/9999 delimited at end                                                                                                  |  |
| Click on the Save icon                                                                                                    |                                                                                                    |  |
| RECURRING PAYMENTS/DEDUCTIONS (0014) – May or May Not Appear                                                                                                    |                                                                                                    |  |
| If a recurring payments needs to be delimited, click on the selection box to the left of the payment (all recurring payments have a Wage Type beginning with a "2"), click on the Delimit icon to end the payment, then click on the Save icon |                                                                                                    |  |

If no recurring payments need to be delimited, click the Next Record icon

#### Quick Reference Card - Basic

## PA40 Faculty to Staff Position Change

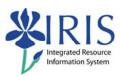

#### **DOCUMENTS TO BE SENT TO COMPENSATION**

- Use Z\_PAR to create the PAR and obtain signatures
- Complete any necessary departmental required forms